# **Capture One**

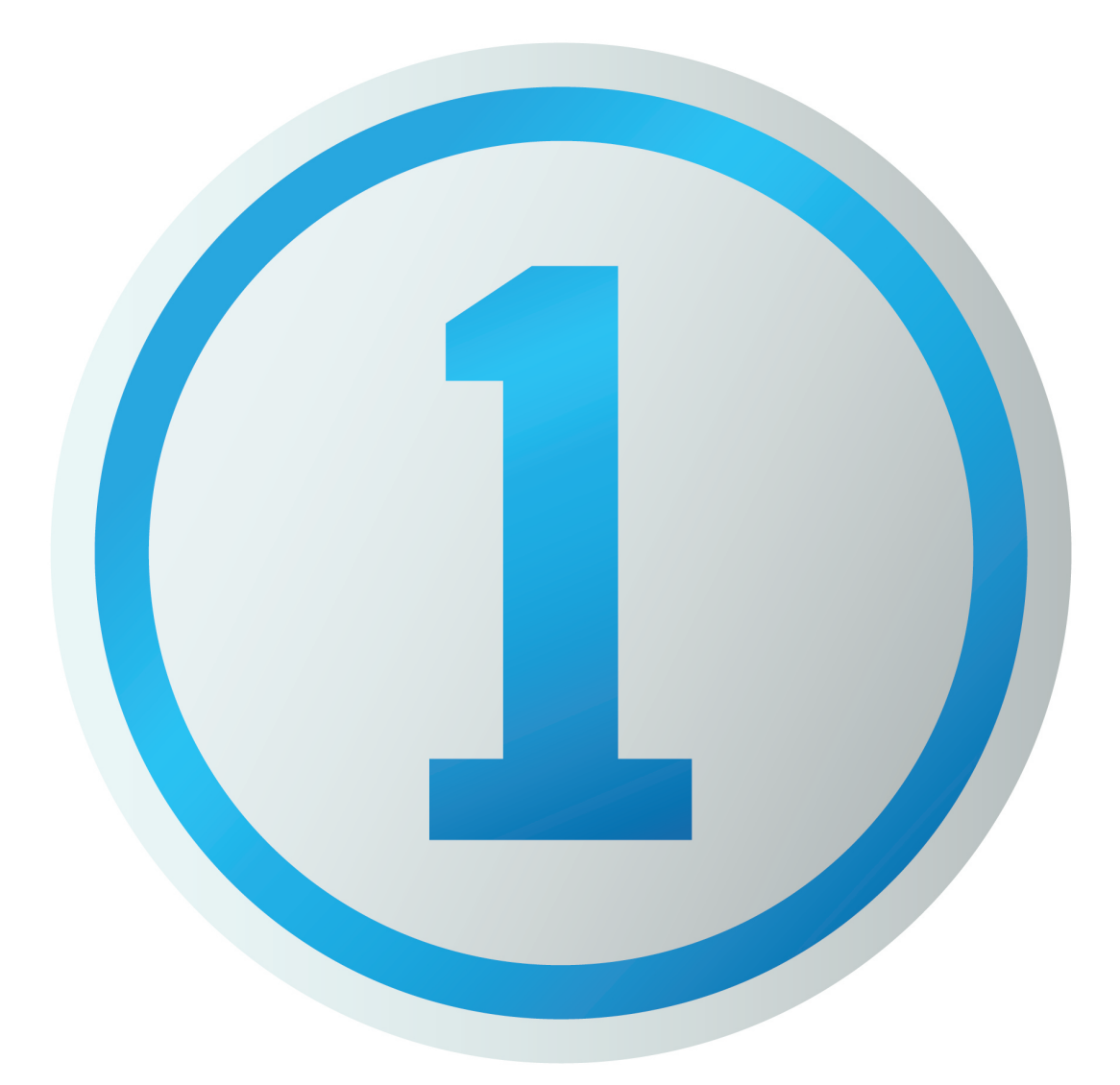

## **CULTURAL HERITAGE**

### **USER GUIDE**

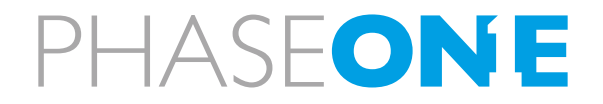

what the world's best photography is made of

#### **Introduction**

Capture One Cultural Heritage edition is a Raw work-flow application based on the Capture One DB solution and features exclusive new tools expressly designed to aid museums, libraries, archives and other institutions when digitizing a wide range of materials.

These new tools have been designed to simplify and automate highly repetitive tasks, saving time and improving productivity.

#### **Activation**

Capture One CH edition is available via Phase One authorized Cultural Heritage partners and is activated by special license keys only.

#### **Workspaces**

**Introduction** 

Capture One Cultural Heritage Edition has a number of preset Workspaces to accommodate the specific work-flow needs of professionals at the forefront of preserving our cultural heritage.

There are numerous possibilities to customize each of these workspaces. You can, for example, add any number of tools to your tool tab (right-click in the appropriate tool-tab and choose Add Tool and make the selection from the menu), although it is recommended that you avoid overcrowding to promote an efficient work-flow.

#### **Select Workspace**

1. From the main menu go to Window > Workspace and select one of the following:

- CH Film Scanning
- **CH Admin View**
- CH Reflective Preflight + Production
- CH Reflective QC + Process
- CH Transmissive Preflight + Production
- CH Transmissive QC + Process

Note: To rearrange the Tool tab menu, press Cmd (Mac) and drag icons in the tab menu to the preferred position.

For more information on customizing workspaces, please visit the Capture One Help Site at: http://help. phaseone.com/en/CO6/Optimizing-Your-Workflow/ Preferences-Customization/Workspaces.aspx

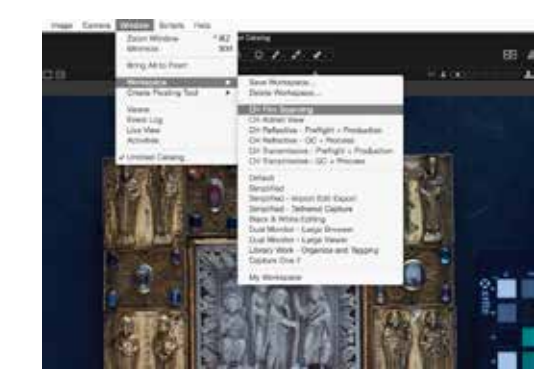

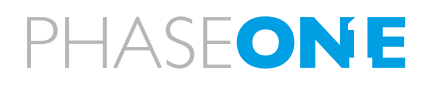

#### **Auto Crop**

#### Introduction

The Auto Crop tool enables automated cropping of images of flat materials or bound documents, either on capture or on-demand with an existing image. It's highly customizable with options to select a fixed size crop from a Primary variant (master image), and preselect document edges for straightening. The new Auto Crop tool is particularly useful when used with Variants, allowing different crops of the same image.

The Auto Crop tool is located by default in the Production and QC Tool Tabs in several CH workspaces, and like all other tools is available in all Tabs, using the Add Tool option.

#### **Apply Auto Crop to single image**

1. Go to the **Production** or **QC Tool Tab**, and locate the **Auto Crop** tool.

2. From the **Method** drop down menu select **Generic** for various materials (photos, documents, objects etc), **Book** for bound documents. This selects the most appropriate algorithm for the subject.

3. Click on the **Straighten** drop-down menu and choose the edge to best align the crop, or select Average based on all four edges or if there's no straight edge. Choose None to disable the feature. 4. Insert a positive or negative - (minus) value for the margin in pixels in the **Padding** box. Note, a value must be present even if it is 0 (zero) and not required. 5. Press **Auto Crop** at the bottom of the dialog, or select the **Crop** cursor from Cursor tool bar or from the Crop Tool and make the selection. Note, if the Select or Pan cursor tool is chosen and the **On Crop** box is checked, the crop will be applied automatically. 6. If fine-tuning is required, press the **Auto Crop** button a second or third time, or adjust the crop manually. First select the crop cursor (if not already selected) and then click inside the crop area of the image requiring adjustment and drag into place.

#### Notes:

• Applying the Undo tool in the Main tool bar will cycle through previous steps. Clicking the Reset Crop button will revert to the original un-cropped image.

• The Generic setting selects the largest object in the image.

• The Auto Crop algorithm is designed to recognize rectangular objects and may not work with other shapes; for those objects you may use a rectangular card or paper as a frame.

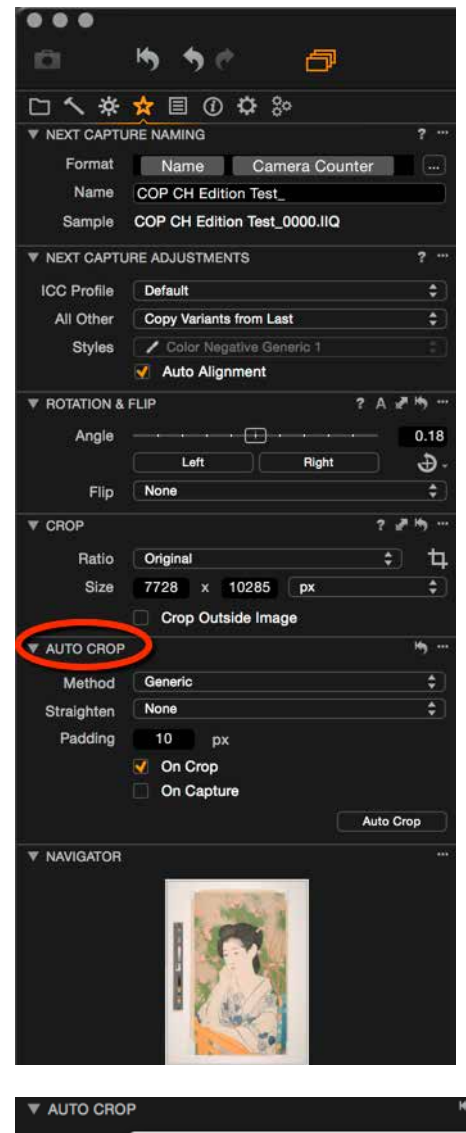

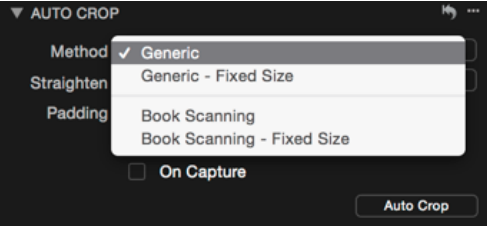

#### **Apply Auto Crop to multiple images (Fixed Size)**

The work-flow is similar to working with one image (above), however there are additional steps as the user must specify a number of fixed size crops before capture.

#### 1. Go to the **Production** or **QC Tool Tab**, and locate the **Auto Crop** tool.

2. From the **Method** drop down menu select **Generic - Fixed Size** for same size material, **Book - Fixed Size** for bound documents.

3. Click on the **Straighten** drop-down menu and choose the edge to best align the crop, or select Average based on all four edges or if there's no straight edge. Choose None to disable the feature.

4. Press **Auto Crop** at the bottom of the dialog, or select the **Crop** cursor from Cursor Tool bar or from the Crop Tool and make the selection. Note, if the Select or Pan cursor tool is selected, the crop will be applied automatically, first to the primary image and then later to the selected images.

#### 5. Click on **Set Primary Crop**.

6. Press the Cmd (Mac) key and select the images to apply the crop to.

7. Press **Auto Crop** again.

8. If fine-tuning is required, press the Auto Crop button a second or third time, or adjust the crop manually. First select the crop cursor (if not already selected) and then click inside the crop area of the image requiring adjustment and drag into place. Use the Undo tool in the Main tool bar to retrace steps.

#### Notes:

- By default, a 10 px margin is applied automatically.
- Straightening is supported by all four Auto Crop

Methods, within the range of +/-5 degrees.

Tip: Holding the Shift key while applying a crop will override any previous selection.

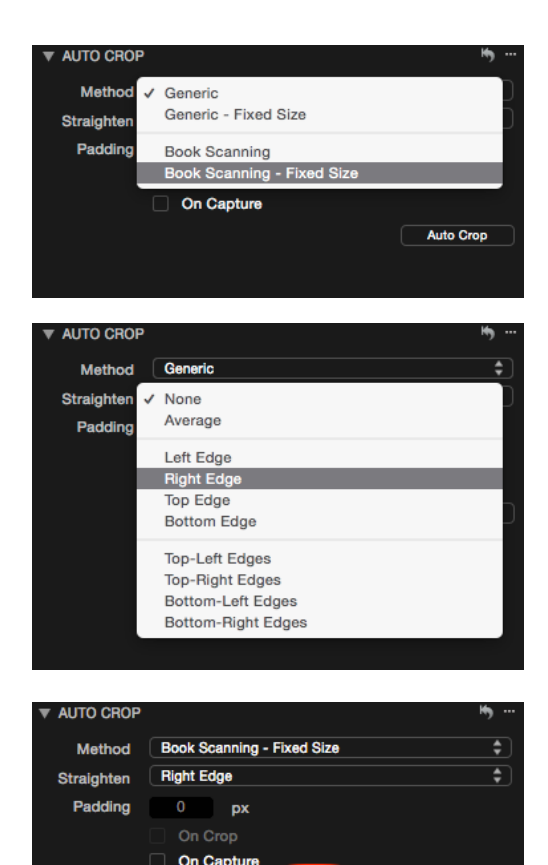

Set Primary Crop

**Auto Crop** 

#### **Apply Auto Crop on capture**

Capture One CH Edition can crop automatically on Capture, potentially saving time and reducing unnecessarily repetitive actions.

1. Go to the **Production** or **QC Tool Tab**, and locate the **Auto Crop** tool.

2. Check-mark the **On Capture** option at the bottom of the dialog.

3. Capture the first image and follow the procedure for multiple images, from **step 2 to step 4**.

4. Now that the function is set-up and enabled, any images captured will have the crop applied automatically after all other settings have been applied.

Tip: The Auto Crop can also be implemented by setting up a keyboard shortcut, see here for further details: http://help.phaseone.com/en/CO8/Optimizing-Your-Workflow/Shortcuts.aspx

![](_page_4_Picture_70.jpeg)

![](_page_4_Picture_8.jpeg)

#### **Dual Crop**

#### Introduction

The Dual Crop feature greatly improves productivity as it allows multiple images to be made from a single capture, and is semi-automatic in operation. Although the resolution of the original capture will dictate the number and size of crops, this feature is particularly valuable with high volume archives where multiple crops can be made in the same position, such as when scanning film (particularly small format), or when digitizing postcards or similar. With books, for example, both pages can be cropped into two separate images, leaving the original capture complete with an Object Level Target (OLT).

#### **Apply Dual Crop to multiple images**

1. From the main menu, under **Scripts** select **Dual-**

**Crop**. A dialog will be displayed allowing you to select on/off. Make sure that the option is turned on. 2. Connect the interface cable from the Phase One digital back and make an initial capture.

3. Select this primary image in the thumbnail browser, right-click and select **New Variant**.

4. Adjust the selections/crop dimensions as desired on the variant.

5. Repeat the process from **step 3** for each crop of the subject that's required. If there are eight postcards per capture, for example, you will need eight variants. The original image (primary) can be kept unaltered for reference, with the OLT.

6. In the **Next Capture Adjustments** tool, located in the Capture Tool tab, check that the **All Other** drop-down menu is set to **Copy Variants from Last**. Or, **Copy Variants from Primary**, if it is not the last captured image.

7. Press the Cmd key and select each of the variants. 8. Make sure the **On Capture** box is unchecked (deselected) in the **Auto Crop** tool, located below in same Tool tab.

9. Capture another image. The same number of variants is duplicated with their specific crops alongside the new capture (primary image). Manual fine-tuning of crops is possible if required. Click on the selection and adjust to suit.

Note. Raw files are not duplicated, variants are copies of the preview images and the settings files and take up only a few kilobytes of disk space.

Tip. When combined with Styles, this tool can be used to automate the application of preset adjustments to new captures, for example, when applying one of the new Cultural Heritage Film Scanning Styles.

![](_page_5_Picture_14.jpeg)

![](_page_5_Picture_15.jpeg)

#### **Film Reproduction**

#### Introduction

The Film Reproduction mode is used for the conversion of positive and negative black & white and color film as well as other transmissive materials. It applies automatic conversion adjustments and applies the appropriate film curve characteristics based on the selected ICC color profile prior to user-implemented manual adjustments. The Film Reproduction mode is located in the Base Characteristics Tool in the Film Scanning Tool Tab in several CH workspaces. Like all other tools it is available in all Tabs, using the Add Tool option.

#### **Convert Negative or Positive Film**

1. From the **Base Characteristics Tool**, click on the **Mode** menu drop-down and change the default operating mode from **Photography** to **Repro Negative** or **Repro Positive**, depending on the film type captured.

2. Adjust the exposure slider.

3. Apply Auto Levels. Note for improved results,

particularly color accuracy, apply Auto Levels using the individual Red, Green and Blue Channel Mode in place of the default RGB mode.

4. Apply White Balance adjustment. Note if no neutral area is available for sampling, try locate a bright white area instead.

Tip. If the capture includes a large unshielded area of the light-box, crop individual frames before applying exposure and levels adjustments. Or, apply adjustments to a 'representative' crop, if several strips of negatives require a quick correction.

![](_page_6_Picture_107.jpeg)

#### **Film Scanning Styles**

#### Introduction

In addition to the Film Reproduction Mode, Capture One CH Edition offers built-in Styles specifically for Film Scanning that can accommodate B&W and color transparencies and negatives as well as other transmissive materials. Styles can optimize work-flow, save time and greatly increasing productivity.

Styles automatically invert the film curve and apply image parameters such as noise reduction, sharpening, levels and contrast to suit the specific film type.

All adjustments applied are non-destructive and when used with the Next Capture Adjustments Tool, Capture One CH Edition generates both a primary (master/original) file of the film negative, as well as an inverted variant for convenient viewing.

#### **Apply Film Scanning Style**

#### 1. Navigate to the **Film Scanning Tool Tab**, and locate the **Styles and Presets** tool.

2. From the single drop down menu, select Built-in Styles > Cultural Heritage > Film Scanning and select the Film category (B&W Negative, Color Negative or Color Slide Film) and then finally select the most appropriate Film type.

3. Make further adjustments to Exposure, Contrast, Brightness and White Balance as required.

![](_page_7_Picture_9.jpeg)

Capture One CH Edition can apply Styles automatically on Capture, saving time and greatly improving productivity.

1. In the **Next Capture Adjustments** tool, located in the **Capture Too**l tab, check that the ICC Profile is set to **Default** and the **All Other** drop-down menu is set to **Defaults with Styles**.

2. Next from the Styles drop-down menu, select the appropriate **Built-in Style** for Film Scanning. 3. Connect the interface cable from the Phase One digital back and make a capture. The resulting image will be automatically converted for convenient viewing.

Tip. Combine the Auto Crop on Capture feature to isolate specific frames, or use the Dual-Crop feature to separate two or more frames while maintaining the original capture.

![](_page_7_Picture_15.jpeg)

![](_page_7_Picture_16.jpeg)

#### **Auto Levels Clipping Thresholds**

#### Introduction

When using the Auto Levels feature, by default Capture One CH Edition sets a 0.10% threshold for Shadows and Highlights. This allows a small number of pixels to clip in one or more color channels. For example, a low number of small specular highlights can be allowed to clip without reducing the overall contrast and dynamic range of an image. If the defaults need to be altered, the settings may be adjusted from the Preferences panel.

#### **Adjust Thresholds**

1. From the Main menu, select **Capture One >** 

**Preferences**. The Preferences dialog opens. 2. Click on the Exposure tab and locate the two Auto levels Clipping Thresholds fields at the bottom of the window.

3. Type in the required values and close the preferences dialog.

Notes:

• The range is adjustable between 0-10%, although in practical terms it's unlikely that anything approaching 1% and above would be necessary.

• The Auto Levels Clipping Thresholds deliver the specified percentage of clipped pixels precisely.

![](_page_8_Picture_81.jpeg)

![](_page_8_Picture_11.jpeg)

#### **L\*A\*B\* Color Readout**

#### Introduction

Capture One CH Edition can display multiple L\*a\*b\* color readouts for precise measurement and analysis of colors depicted on Object Level and Device Level targets. The CIE L\*a\*b\* color space is a popular choice for use in measuring reflective and transmissive objects and is specified in both the FADGI 4-Star and Metamorfoze imaging guidelines.

#### **Apply multiple L\*a\*b\* color-readouts**

Capture One CH Edition provides an option to display multiple L\*a\*b\* color readouts in various locations in the image. For Capture One to convert and display L\*a\*b\* readouts, the Output Profile selected must adopt an RGB color space. This should be confirmed first, otherwise no readout will be displayed.

1. From the main menu select View > Proof Profile, confirm or select the relevant RGB output profile, for example Adobe RGB or sRGB.

2. From the main menu select View > Lab readout and choose the appropriate L\*a\*b\* conversion from the following options **Generic (D50), Generic (media white) Adobe (generic), Adobe (neutral), GoldenThread (ICC) and GoldenThread (standard**).

If you're using one of the GoldenThread targets you should take care to select the appropriate readout option.

3. Connect the interface cable from the Phase One digital back and make a capture, or select the intended image from the Browser.

4. Choose the **Add Color Readout** picker from the Cursor tools.

5. Click on the relevant color patch in the Object Level Target or Device Level Target.

6. Select **Always Show Color Readouts** from the (picker) Cursor tool drop down menu. Readouts will now remain on screen even when another tool is selected.

7. Select **Delete Color Readout** from the (picker) **Cursor tool** drop down menu. Now click on any Readouts that you want to remove.

8. Alternatively, position the readout cursor tool above the readout and press the Alt key and click to delete it.

Tip. Hold down shift while deleting a readout will remove all readouts at once.

![](_page_9_Picture_15.jpeg)

![](_page_9_Picture_16.jpeg)

![](_page_9_Figure_17.jpeg)

#### **Specialized ICC Input Profiles**

#### **Introduction**

Capture One CH Edition ships with a number of ICC input profiles specifically for Phase One backs and various light sources, particularly flash and tungsten. The Phase One IQ260/160 and IQ280/180 models have a profile specifically optimized for Flat Art Reproduction using flash.

The ICC profiles have been updated to include the Phase One IQ2 and IQ1 series digital backs when used in combination with the LED lights supplied with the RGC-180, RG3040 and BC100 reprographic solutions. These profiles are designed to match the specifications of common reproduction standards such as those specified by Metamorfoze and FADGI.

#### **Select ICC Profile**

Located under the Pre-Flight Tool Tab, the ICC profile is selected via the Base Characteristics tool. Capture One automatically identifies the Camera make and model and applies an ICC Flash profile by default.

1. Locate the Base Characteristics tool.

2. From the ICC Profile drop-down menu select the appropriate profile for the Phase One back from the list.

Tip. The chosen ICC Profile can be set as the default (along with the Mode and Tone Curve). Click-on the Action menu […] icon top right, and select Save as Defaults for Phase One IQXXX.

![](_page_10_Picture_80.jpeg)

![](_page_10_Picture_10.jpeg)

#### **Resolution Ruler**

#### Introduction

The new Resolution Ruler can be used to confirm the resolution of images after capture, as well as when performing test shots using the composition mode. The Resolution Ruler is located in the Main Tool Bar and Composition Tool Tab in several CH workspaces. If it's not visible, use the Add Tool option to add it to any Tool Tab.

#### **Measure image resolution**

1. Capture an image with an object level target displayed, such as that supplied by Golden Thread. 2. Locate the object level target using the Pan cursor and then double-click in the viewer to display the image at 100% for improved viewing and accuracy. 3. From the **Composition Tool Tab**, locate the **Capture Resolution Ruler** panel and click on the white Ruler icon (turns orange when active). Note, the Resolution Ruler tool is also available from the main Tool Bar. 4. Click and drag on the object level target's ruler as if to measure it with the cursor, taking care to align the Resolution Ruler cursor's end-points with the target ruler's scale. For higher accuracy, measure the whole of the object level target's ruler, if possible. Click and drag either end of the Resolution Ruler to reposition to improve precision.

5. Select the target ruler's unit of measurement for **Length** and then opt for the unit of measurement for **Resolution** (for instance, **px/in** for **PPI**) from the relevant drop-down menus.

6. Type in the value of the target's ruler measured in the **Length** field, then **click inside** the **Resolution** field and the measured figure will be displayed. The length and resolution will also be shown with the resolution ruler in the viewer.

#### Notes:

• If px/in is chosen as the unit of measurement, Capture One automatically converts any metric measurements for length in the Resolution field.

• Reset the Resolution Ruler from the Action […] button located in the tool's panel, by selecting Reset Tool.

Tip. Many tools are context sensitive in Capture One; right-click over the ruler cursor in the viewer to reveal the Capture Resolution Ruler panel.

![](_page_11_Picture_11.jpeg)

![](_page_11_Picture_12.jpeg)

![](_page_12_Picture_0.jpeg)

**For more information please visit: www.phaseone.com**

![](_page_13_Picture_1.jpeg)